# 教職員 Google 表單測驗教學

Step 1: 請先登入您的 Gsuite 帳密, 在 google 首頁中, 點選 ## 找到表單, 進入

### google 表單。

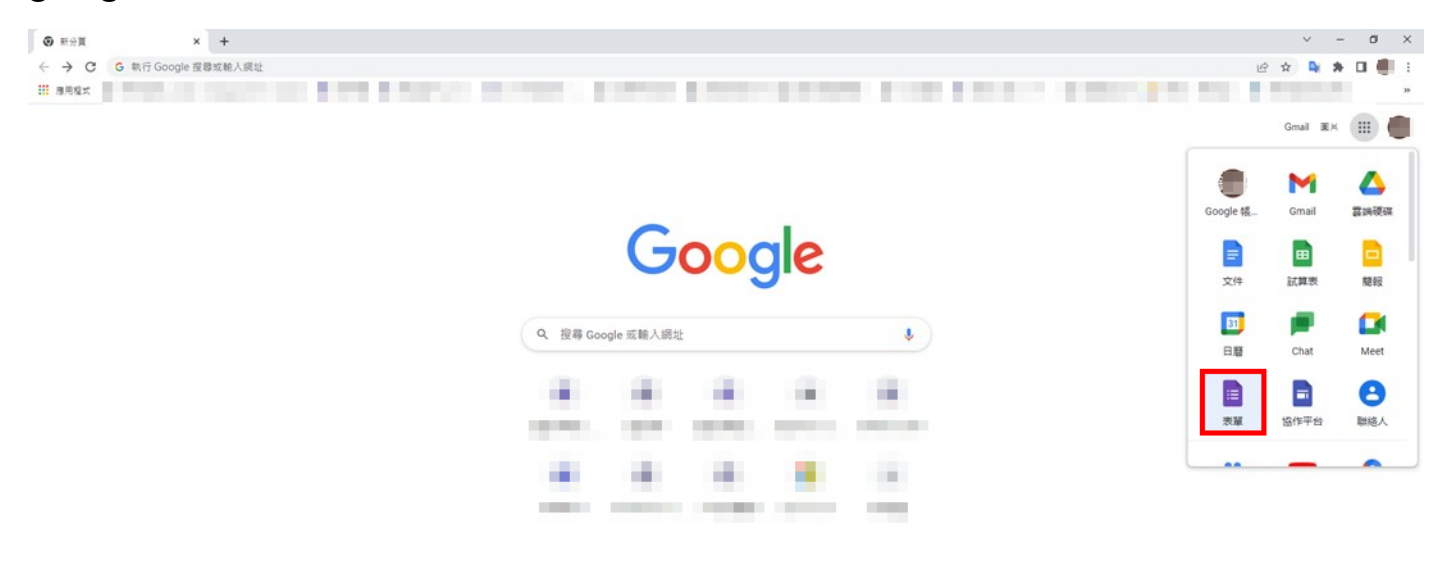

 $\left( \begin{array}{cc} \mathbb{Z} & \text{fill} \end{array} \right)$ 

## Step 2:新增空白表單。

.<br>pcs.google.com/forms/?authuser=0&usp=forms\_ald

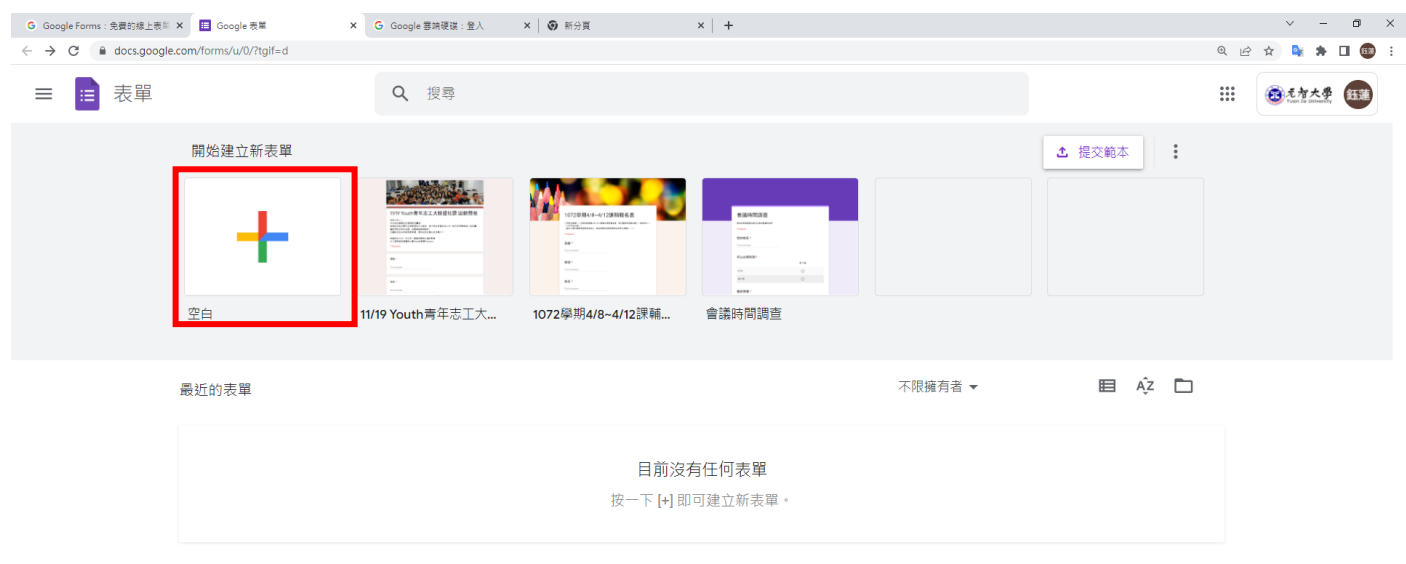

Step 3: 先到設定, 將「設為測驗」打開, 老師可自由調整測驗設定。

相關的問題類型說明請參考 google [相關文件。](https://support.google.com/docs/answer/7032287?hl=zh-Hant)

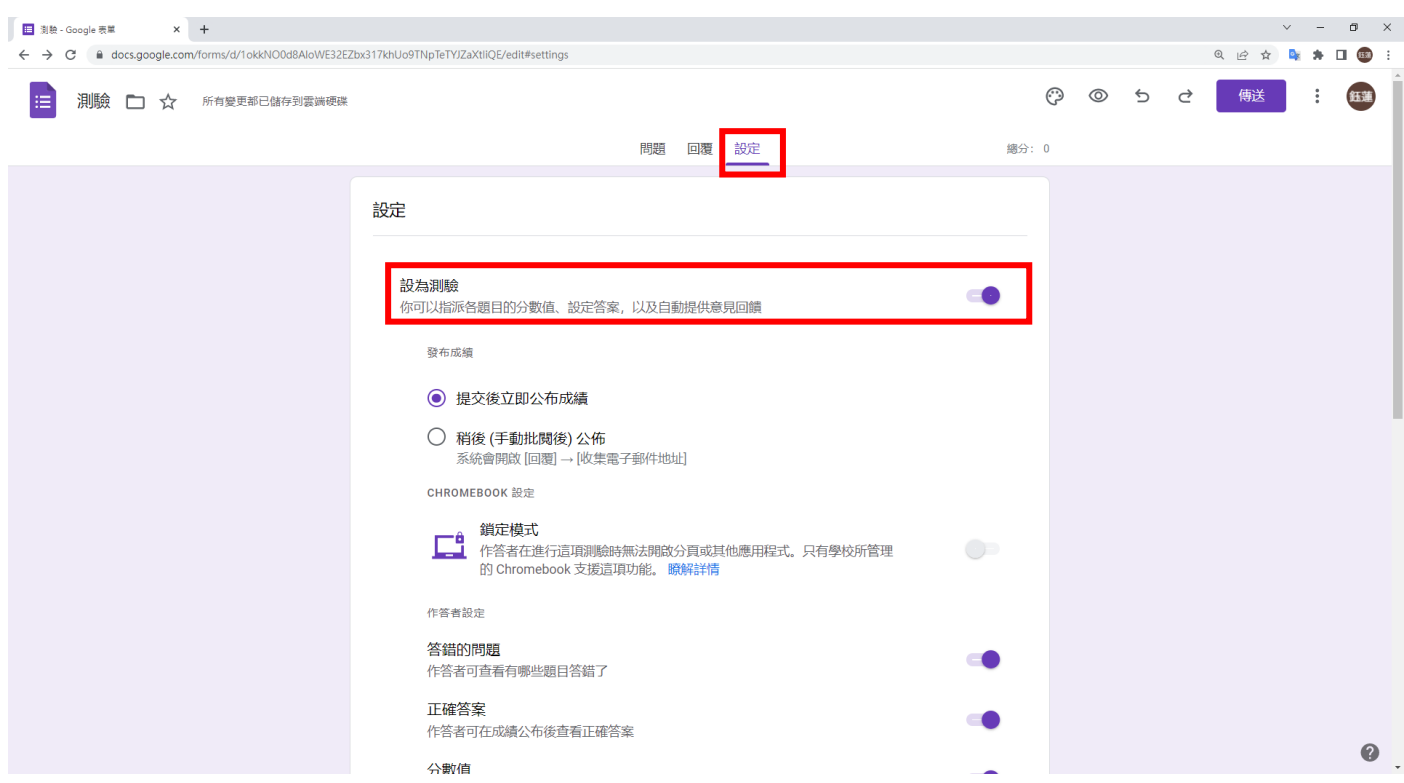

Step 4: 點選「回覆」, 並將「僅限元智大學及其信任機構中的使用者」選項關閉,

學生才能使用自己私人帳號填寫表單,若老師需要收集學生私人 mail,請記得將「收 集電子郵件地址」打開。

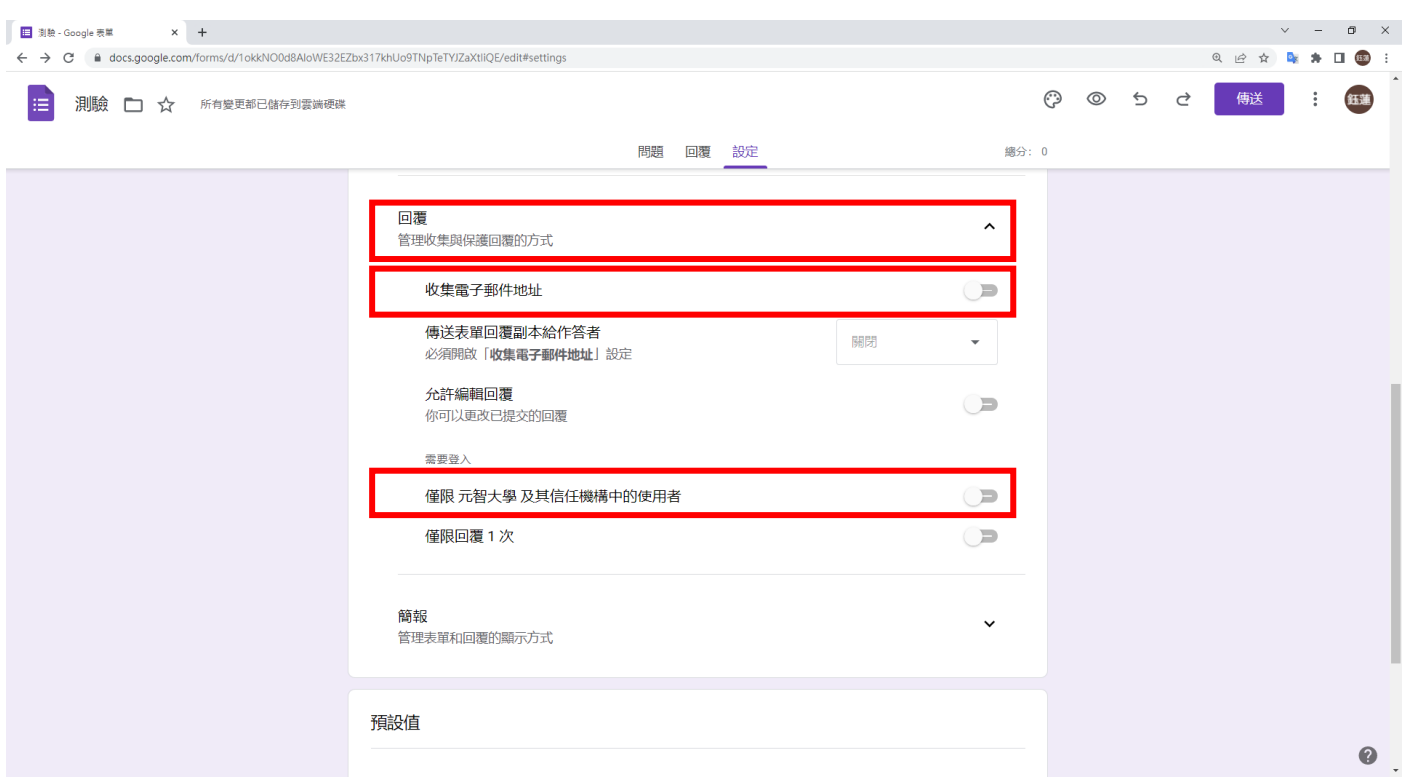

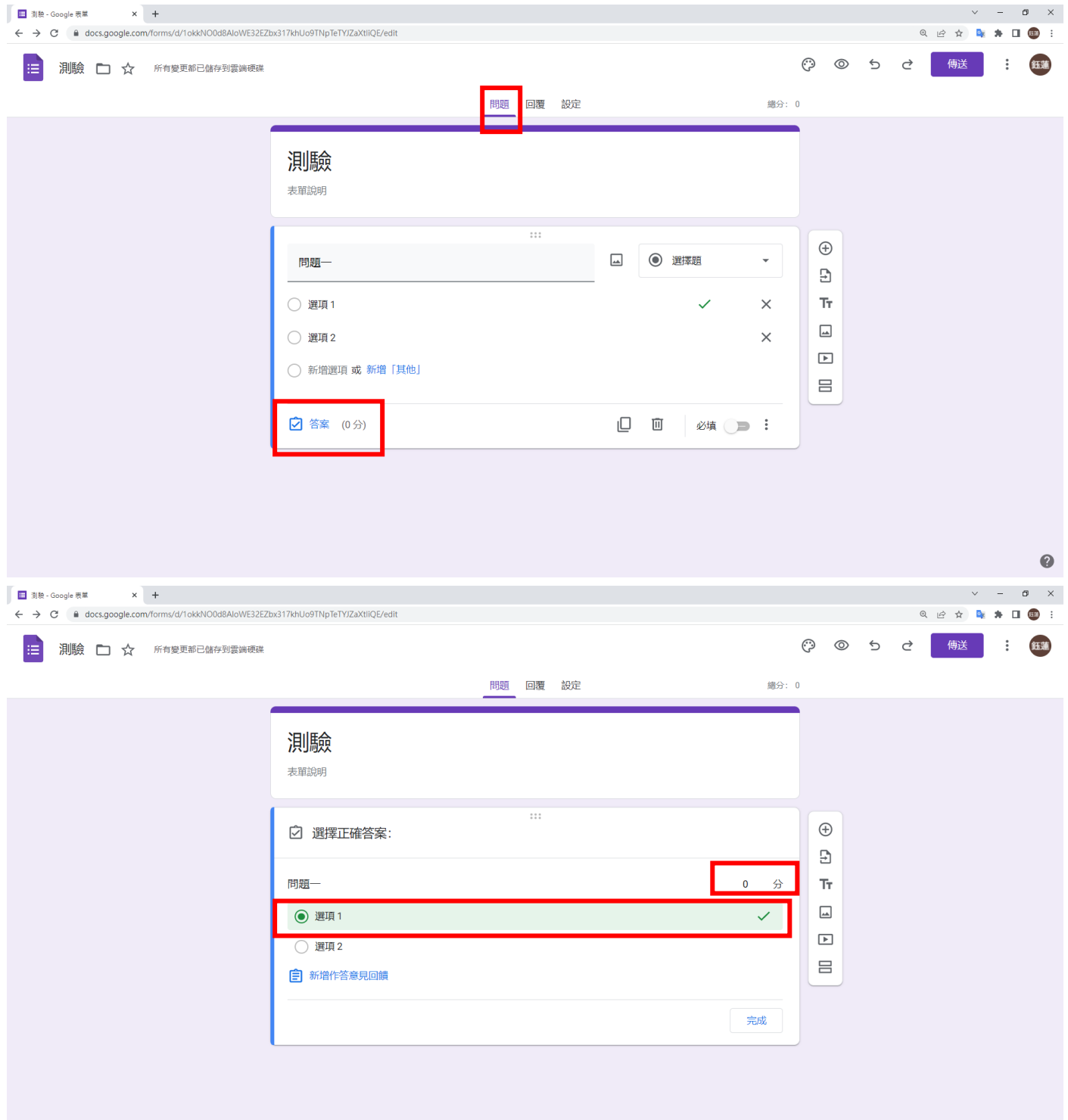

# Step 5:回到「問題」,可在答案選項內,勾選正確答案,自由調整問題分數。

Step 6: 測驗設定完成後, 即可按下傳送, 選擇傳送方式, 可給學生連結做測驗。

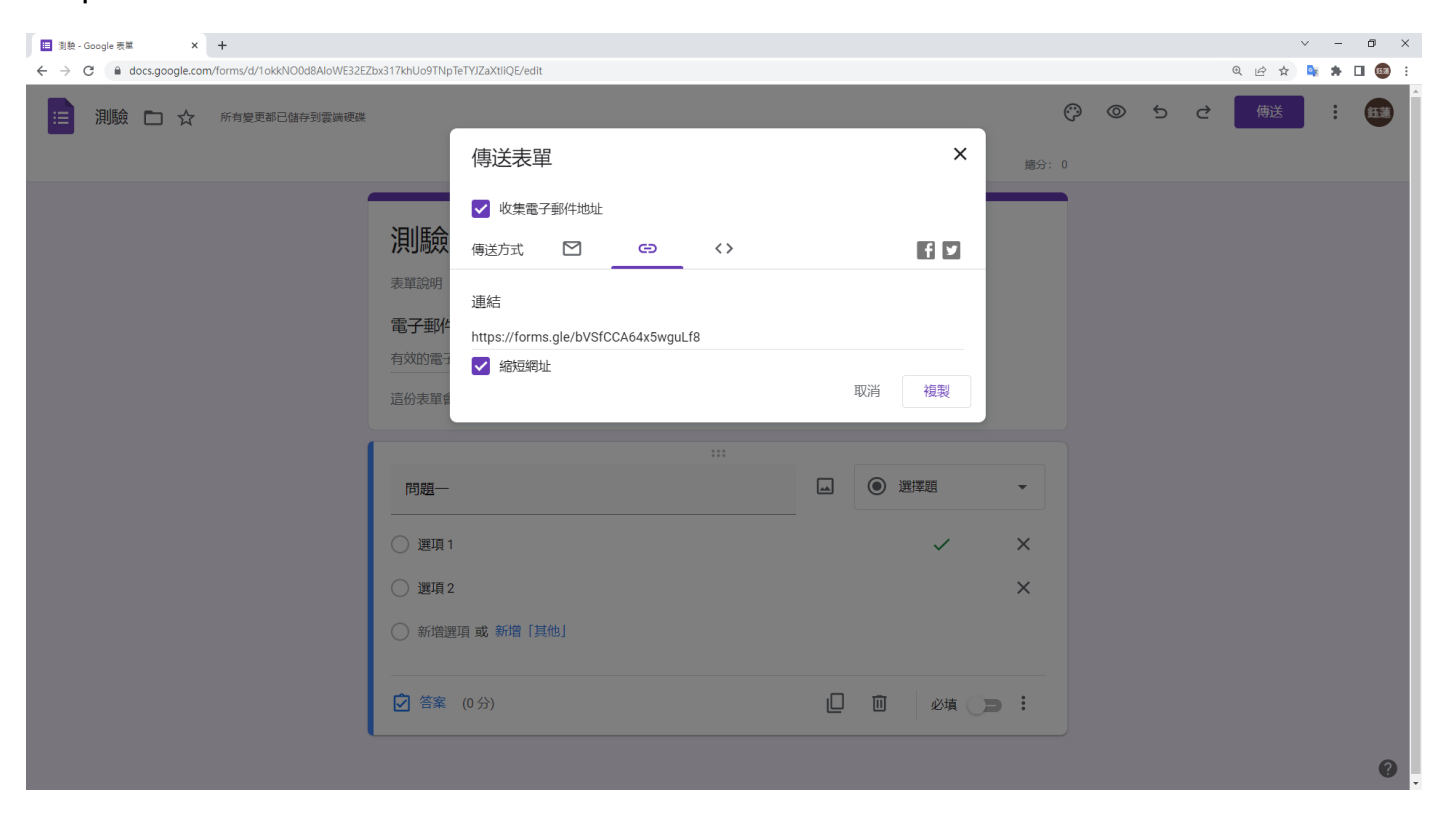

#### 學生使用私人帳號就可以填寫表單了!

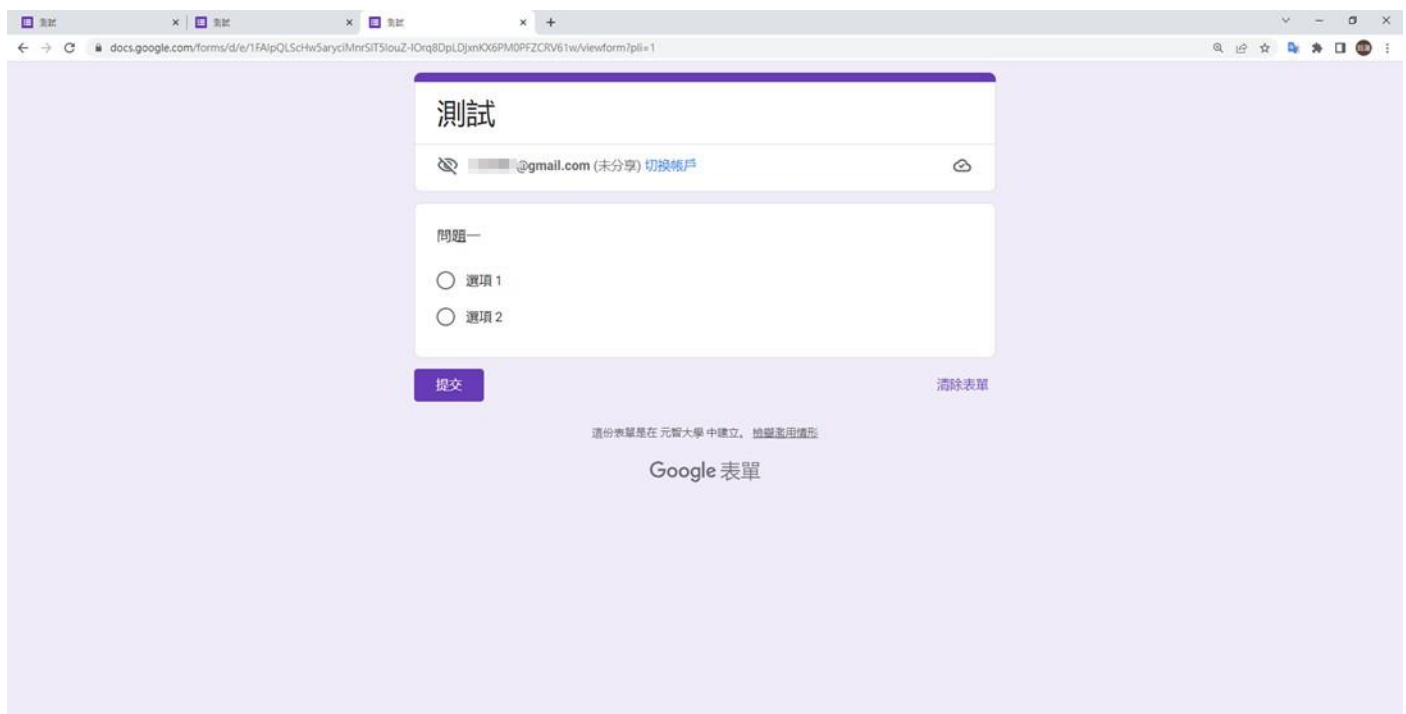